Technical Note 1014 February 2009 By Brian Shupe

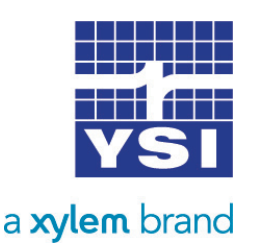

# H-3611 RADAR AVERAGING SETTINGS

This application note was written to show how to adjust the H-3611 Radar settings in the case of noisy data points. Noisy data points are normally caused by the radar tracking the highs and lows of a wave. This becomes a problem at sites that have turbulent water, or sites that have wind that causes wave action. The more wave action, the bigger the spread between the highs and lows of a wave. However, there are settings in the H-3611 Radar Level Sensor that the user can adjust to try to minimize or eliminate these noisy data points caused by wave action. Below are the steps for editing these settings in the H-3611 and the screen shots are with using the built-in display.

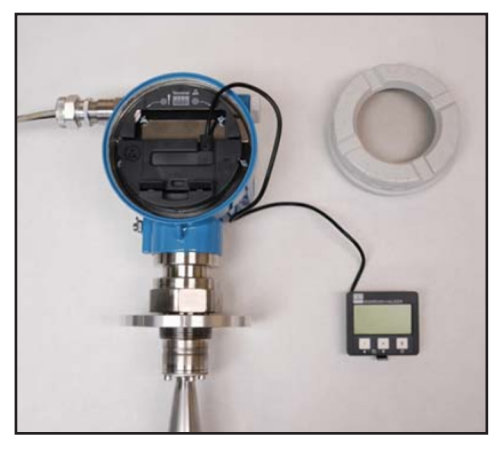

#### Step 1: Remove Display

To remove the LCD display from the H-3611 housing, there is a small clip on the display closest to the horn. Push to release the display.

#### Step 2: Basic Setup Menu

From the main screen, press the 'E' key and this will open the 'group selection' menu as shown in image 1. Highlight "basic setup" and then press the 'E' key to enter the basic setup menu and keep pressing the 'E' key until you get to the menu, "process cond"

## Image 1: Display Group Selection Menu Step 3: Process Condition Menu Step 3: Process Condition Menu

Highlight "turb. surface" and then press the 'E' key to select, which puts a check mark next to the option. Press the 'E' key until back at the "Group selection" menu. See image 2.

#### Step 4: Extended Calibr Menu

Highlight "extended calibr" in the "Group selection" list and press the 'E' key. Continue pressing the 'E' key until the "output damping" menu.

#### Step 5: Output Damping Menu

The output damping value may be set to "5.0". Press the 'E' key to edit this value. Use the '-' and '+' keys to edit the value to 10/15/20 seconds. Normally 10 seconds is enough, but for high wave action, change to 15 or 20.

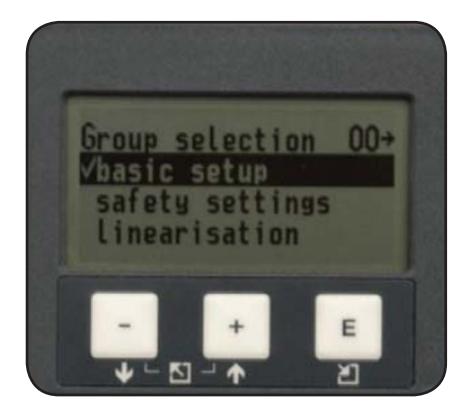

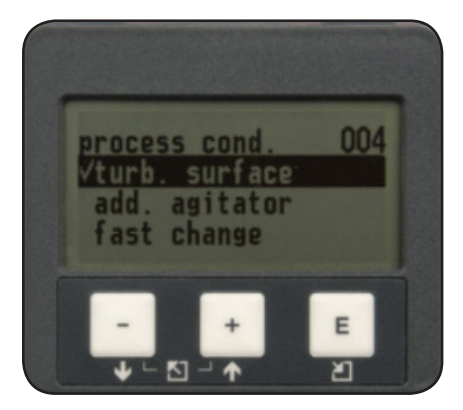

Image 2: Display Process Condition Menu

Below is an image of how it will look when finished editing the value.

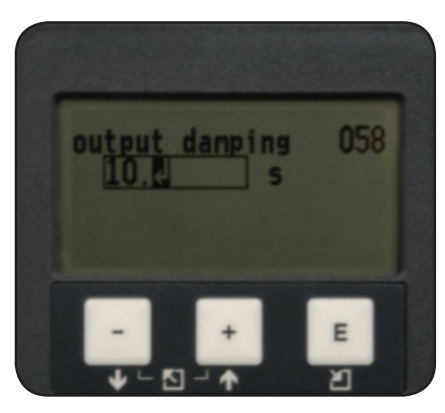

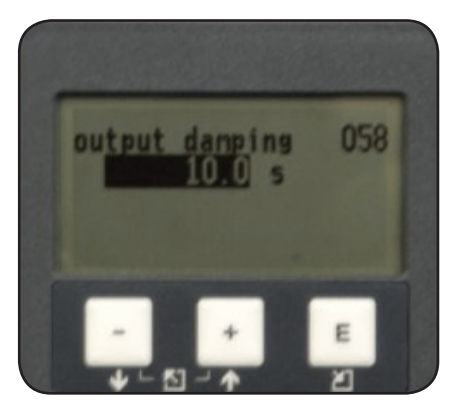

Image 3: Editing the Value Image 4: Finished Editing The Value

### Step 6: Finished

Press the 'E' until back to the "Group Selection" menu, then press the '-' and '+' buttons together to return to the "Measured Value" screen. Both of the settings that have been modified are to help with data averaging.